# **SONY**<sub>®</sub>

# Network Camera

Smartphone viewer User's Manual Software Version 1.01

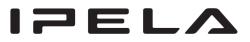

© 2011 Sony Corporation

# **Smartphone viewer**

You can display an image from a network camera and control pan, tilt and zoom using Smartphone viewer.

## Features

- Access the camera monitor view from anywhere, anytime, regardless of 3G or Wifi environments.
- Economical and efficient operation via smartphone.
- Smooth viewing of an image in real-time on your iPhone/smartphone.
- Intuitive pan, tilt and zoom operations, with camera centering to a preset position by simple screen touch.
- Easy setup no software installation required.

# Adjusting the Video codec settings

Adjust the Video codec settings from your computer's browser.

For details on Video codec settings, see "Setting the Camera Image and Audio - Camera Menu - Video codec Tab".

Recommended settings:

Image size: 320 × 240 Image quality: Level 7

#### Notes

• The highest numbered image that is set in **Video codec Tab** will be displayed. For example, Image 2 will be displayed on the monitor screen when both Image 1 and Image 2 are set to other

than Off.If your camera is equipped with Stream Squared, the preset position of the image in the monitor screen will be displayed.

• Larger image size will result in slower operation. For faster operation, set a smaller image size, and restart Smartphone viewer.

### Start Smartphone viewer

#### Start using iPhone

Before using the Smartphone viewer, use Safari to identify the IP address of the camera that you want to display. Then register the IP address through the Home screen on your iPhone.

**1** Launch the Safari browser and visit the IP address of the camera you want to display.

- 2 Press the 🖆 button on the Safari menu and select Add to Home Screen.
- **3** Select the **Add** button in the **Add to Home** screen.
- **4** Tap the Smartphone viewer icon appearing on the Home screen.
- **5** The main viewer or the camera positioning options will be displayed.

#### Start using Android terminal

- 1 Launch the browser and visit the IP address of the camera you want to display.
- **2** The main viewer or the camera positioning options will be displayed.

### Select the position of the camera

Select **Current Position** from the camera positioning options to display the pan, tilt and zoom position of your camera.

When you select a preset position name, the camera will move to the position that you preset in memory using the Preset position menu.

#### Screen display example

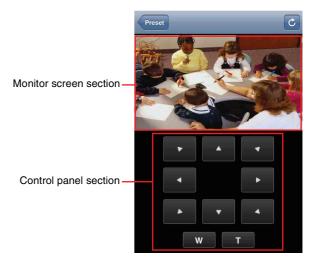

#### A wider view on the rotated screen

For a larger view, rotate the smartphone 90 degrees to landscape.

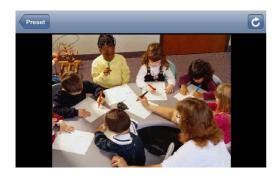

## Controlling via the monitor screen

Pan,tilt and zoom operations by touching the image on the screen is available.

# Double tapping (Tap the screen twice, lightly and quickly)

The camera moves so that the tapped portion is positioned at the center of the display.

#### Flicking (Slide your finger on the screen)

The camera moves in the direction opposite to the direction slid by the finger.

# Pinch in/Pinch out (Slide two fingertips apart or together on the screen)

You can zoom in and zoom out the image. \*This function is applicable on iPhone only.

## Controlling via the control panel

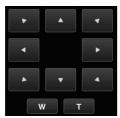

Operate the camera direction, zoom, and focus by using the control panel for the monitor image currently displayed.

#### Pan/Tilt control

Tap the arrow button in the direction in which you want to move the camera. Keep it touched to move the camera continuously.

#### Zoom control

Tap w to zoom out, and tap to zoom in. Zooming continues while the button remains touched.

#### Notes

• The operations on the screen, the display of the control panel and the camera positioning options, are determined by the following conditions:

|                                                                                                    | On-screen operation | Control<br>panel<br>display | Camera<br>position<br>option<br>display |
|----------------------------------------------------------------------------------------------------|---------------------|-----------------------------|-----------------------------------------|
| Pan, tilt and zoom<br>function is not<br>equipped, or pan, tilt<br>and zoom of the<br>selected image is set<br>to <b>Off</b> . | _                   | _                           | _                                       |
| Exclusive control mode is set to <b>On</b> .                                                                                   | -                   | -                           | -                                       |
| Viewer mode is set to <b>Light</b> or <b>View</b> .                                                                            | -                   | -                           | -                                       |
| Viewer mode is set to <b>Preset position</b> .                                                                                 | -                   | -                           | •                                       |
| Preset position is not available, or not set.                                                                                  | •                   | •                           | -                                       |
| Object device is<br>SNT-EX101/EX101E/<br>EX104/EX154.                                                                          | _                   | •                           | •                                       |

• Usable function

- Not usable function
- You cannot use **SSL clietnt authentication** on iPhone or Android terminals.
- The model on sale in China does not support the SSL function.

Company and product names are trademarks or registered trademarks of the respective companies or their respective makers.